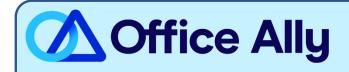

# SMART DATA SOLUTIONS (SDS) ERA-ENROLLMENT INSTRUCTIONS

#### WHICH FORMS SHOULD I COMPLETE?

- Online Enrollment (Instructions begin on pg. 2)
  - Select Office Ally as your Clearinghouse

#### HOW DO I CHECK STATUS?

- If you have issues/questions with completing your enrollment, or need to check status of the enrollment, send an email to stream.support@sdata.us.

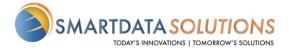

### ERA ENROLLMENT

- There are several different methods for starting an ERA account with Smart Data Solutions depending on which payer you are enrolling for. If you have an account that doesn't include ERA enrollment already, or if you have a specific ERA account and would like access to additional payer's ERAs, please contact us as <a href="mailto:stream.support@sdata.us">stream.support@sdata.us</a> for more information.
- Providers can create an account with this link <u>SDS Account Creation</u>

#### STARTING ERA ENROLLMENT

 After you've logged in and changed your password, you should be immediately prompted to start your ERA enrollment.

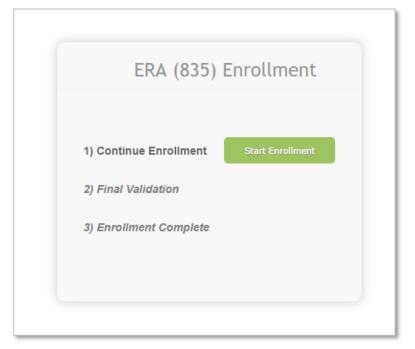

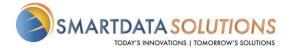

If the above screen does not automatically appear you can select Account Management at the top bar. Then select Provider

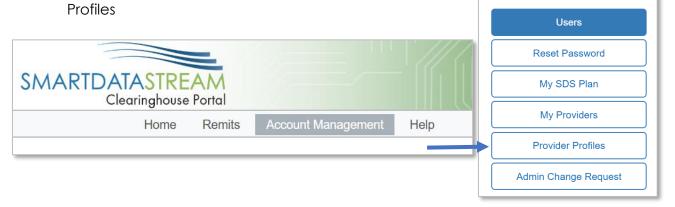

#### OR

• Select Remits at the top bar then Manage Enrollments

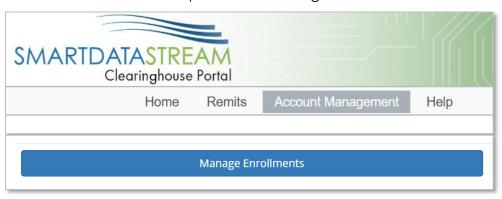

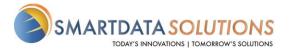

#### **ENROLLMENT FORM**

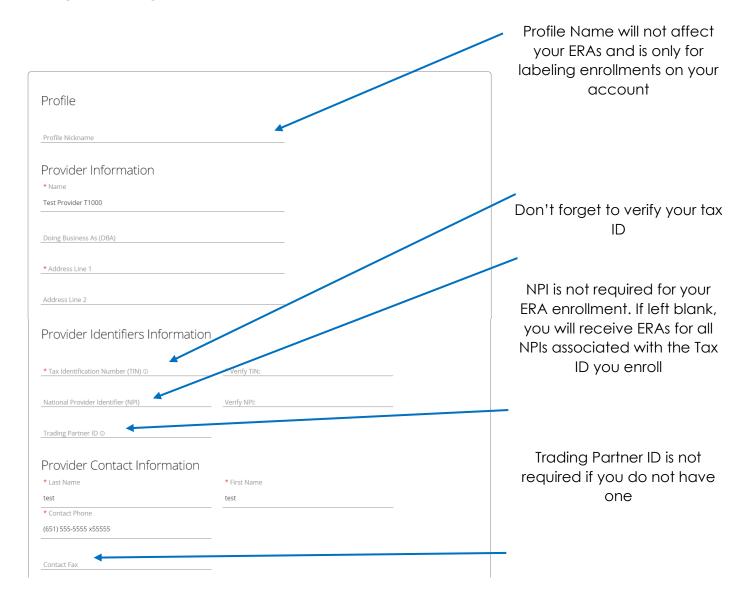

Fax may be left blank if unavailable

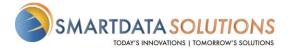

 Under Payer Selection select "or select individual payers" You will then see the screen below:

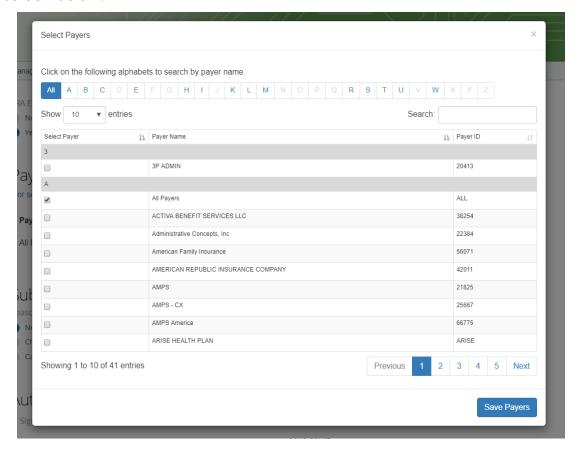

• Select Clearinghouse

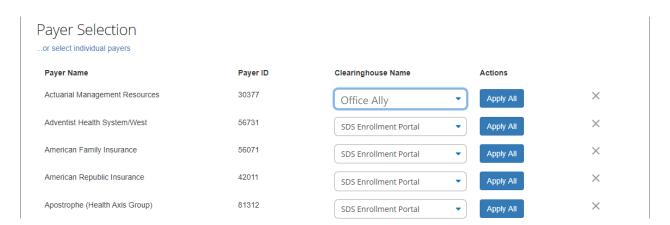

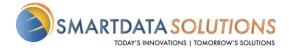

 Select "Apply All" to the right of the Clearinghouse Name and you will see the following result

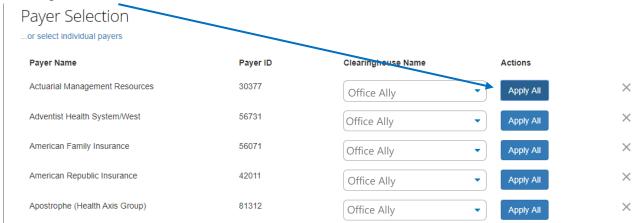

- The form will automatically have New Enrollment selected. If you click Save Progress and then come back to it, it will say Change Enrollment.
  - o This does not affect your enrollment and only indicates that this is no longer the first time you are accessing this form.
- Type in your name for the signature.
- For the effective date, the soonest date available will be three days after the submission date. Any payments you receive after that submission date will have a corresponding ERA sent to your account.

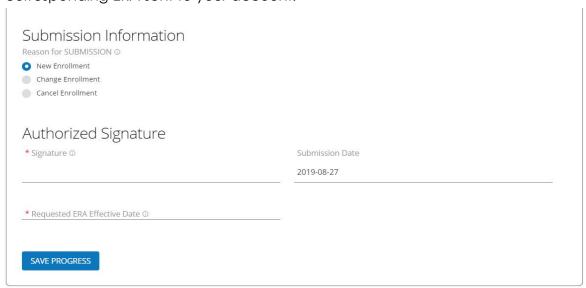

SUBMIT

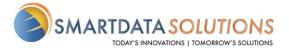

After you click Submit it will redirect you to a page that looks like this. If you see this
page, you have successfully submitted your ERA enrollment.

## Account Management

This page is for maintaining account wide preferences such as viewing or re-issuing your API key, or managing payment methods.

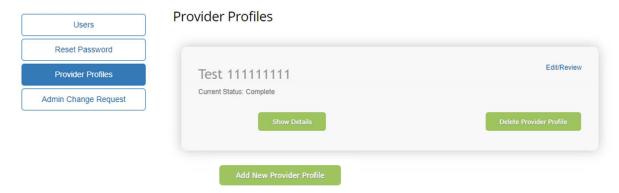

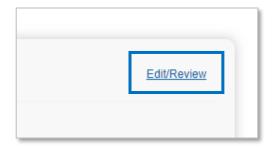

 To change contact information, add or remove payers, change retrieval method, or cancel your enrollment you can click on Edit/Review

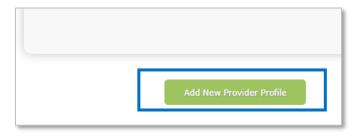

 To enroll additional tax ID's or NPI's click Add New Provider Profile